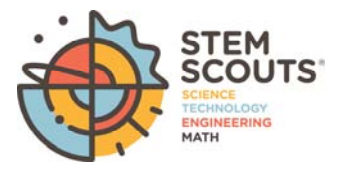

# **UNIT ONLINE REGISTRATION CHECKLIST**

## **Lab Manager Role in Online Registration**

#### **INVITATION MANAGER**

Invitation Manager is a tool on my.Scouting.org providing you the ability to add new leads, manage leads, and send joining invitations with an active link to your lab's application form.

### **APPLICATION MANAGER**

Application Manager is a tool on my. Scouting.org providing you the ability to review and accept or reject youth applications for your unit. This capability is shared with your other unit Key 3 leaders.

### **Before your unit begins accepting registration through the online system**

- $\Box$  Review the Online Registration Unit Guidebook and training at www. Scouting.org/onlineregistration.
- $\Box$  If you don't already have a login account, create one at:  $my.Scounting.org$ .
- $\Box$  Add myscoutingtools@scouting.org to email's safe senders list.
- $\Box$  Update your my. Scouting Tools profile and do the following:
	- *1.* Ensure the proper Unit is listed in your profile. *If not, please call your council registrar.*
	- *2.* Ensure your "positions" are listed correctly for each position you hold within Scouting.  *If not, please call your council registrar.*
	- 3. Verify that your email address is listed correctly. *If not, please make the appropriate edits to your profile.*
- $\Box$  Ensure the "Contact Us" info is correct in your unit's pin in the BeAScout system. To edit pin information, please follow the instructions and training at www.Scouting.org/onlineregistration.

## **Once online registration is active for your unit**

- $\Box$  Check your emails for a summary of actions to take. If you receive an email it means a lead or applicant on your dashboard needs a response.
- $\Box$  Take action within 24 hours of receiving new leads or new applications. Keep in mind that families who are excited about joining are waiting for your response.